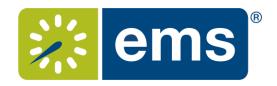

# Web App Quick Booking Guide

## **EMS** Definitions

Reservation – The "Who and the What." This contains the meeting/event host information and what the event is called. A reservation can have multiple bookings

Booking – The "When and the Where." This contains the date/time/location information for each occurrence of a reservation. A reservation has to have at least one booking, but can have as many bookings as needed (think of a recurring meeting – each occurrence is a booking).

### **Event Types**

| Event Type | Definition        |
|------------|-------------------|
| Meeting    | For use by Events |

#### Statuses

| Status                       | Color | Туре         | Definition                                                                                                    |
|------------------------------|-------|--------------|----------------------------------------------------------------------------------------------------|
| Confirmed                    |       | Book Space   | Space booked                                                                                                    |
| Cancelled                    |       | Cancel Space | Booking is no longer happening, space and services are released.                                                        |
| Conflict                     |       | Info Only    | Used when two people book the same space at the same time to allow someone to change one booking. (rare in the Web App) |
| Web Request                  |       | Book Space   | Someone has requested a date from the web App, the space is held, and is pending building manager's approval.           |
| Private - Confirmed          |       | Book Space   | Used when an event should be kept off the Web App listing of events                                                     |
| Building Manager<br>Approved |       | Book Space   | Used for the building managers to approve space and fire off a notification to the EMS admin.                           |
|                              |       |              |                                                                                                    |

## Navigating the EMS Web App

Your EMS Web App home page looks like below.

- 1. On the left, you have a menu bar with the following options:
  - Create a Reservation: takes you to your reservation templates
  - My Events: takes you to your event list of upcoming and past events in EMS
  - **Browse**: takes you to the search features in the Web App
    - o **Events**: See all events in your organization
    - o **Locations**: See the free/busy of all the rooms in your organization
    - o **People**: See the same-day events for the people in your organization
- 2. On the main section of the page, you see **My Reservation Templates**, which allows you to make a quick booking right from your home page.
- 3. Below that is a list of your bookings for the day along with a search option to find your reservations.
- 4. Finally, in the upper right-hand corner, you see your name and a drop-down for your account options.

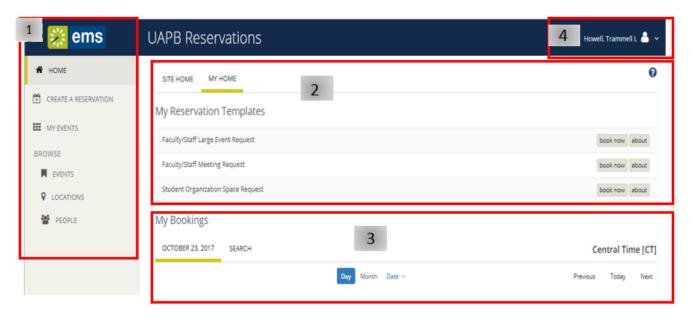

# Making Reservations

## Single Reservation

- 1. To make a reservation, begin at either **My Home** or **Create Reservation**
- 2. Click **book now** next to the template you wish to use
  - \*NOTE The templates are designed for different kinds of bookings. Use the one that best matches your reservation needs.

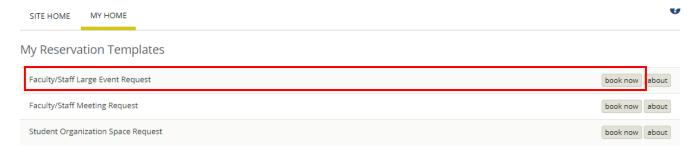

- 3. Select your date and time
- 4. Click the Add/Remove location section
- 5. Select the building and click update Location

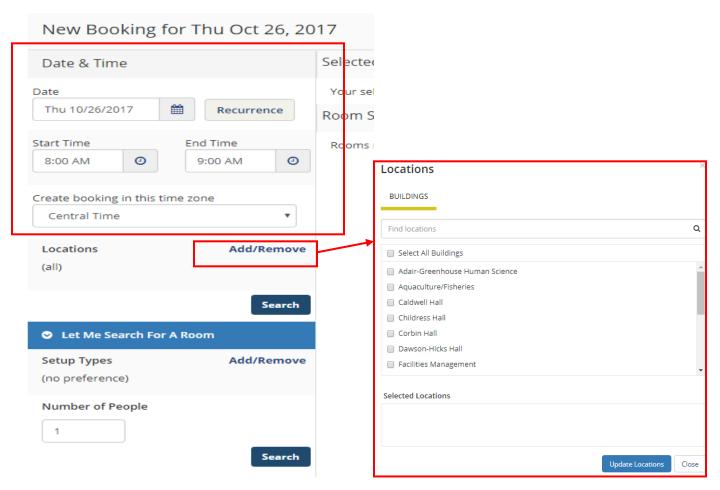

- 5. Select the building and click update Location
- 6. Enter the Number of People to find a room that will best fit the size of your meeting.
- 7. Select a room by clicking on the blue + next to the room name
  - \*NOTE clicking the room name will give you the room details

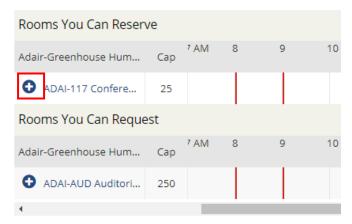

- 8. Enter the number of attendees and desired setup (if prompted)
- 9. Click Add Room

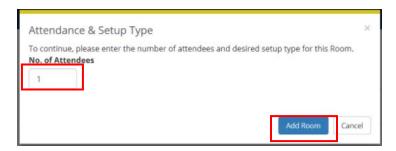

10. You can click the Next Step button at the top right of the screen to add services
\*NOTE – You can click on 3 Reservation Details if you want to skip adding services

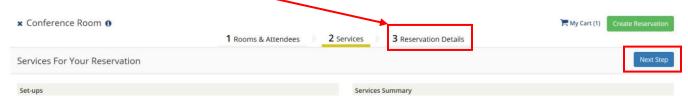

- 11. If you choose to add services, click on the resource you wish to add and enter the quantity of the resource you need and any special instructions (if needed).
- 12. Click **OK** when done adding the resource
- 13. Click Next Step to enter your reservation details

- 14. Enter your Event Details
  - \*NOTE Anything with an '\*' next to it is a required field.
- 15. Add the **Group** Details this is your Academic or Staff Department.
  - a. Your information maybe be in the drop-down menu
- 16. **1**<sup>st</sup> **contact** Pick yourself (or another member of the department) as the Contact or you can pick *temporary contact* and type the name of the person requesting the space

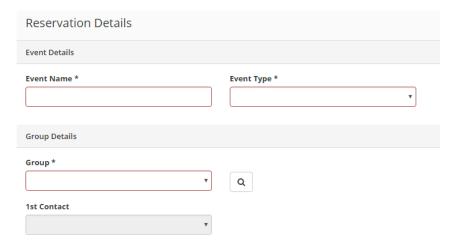

- 17. Add any additional information (questions will vary depending on the template chosen)
- 18. Add Billing information if you have ordered catering
- 19. Click Create Reservation

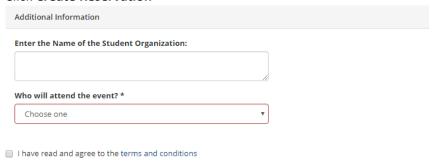

You will be directed to a success page where you can immediately edit the reservation if needed.